# **Handout 6**

# **Developing Macro-constructions**

Cinderella has the ability to capsulate a sequence of construction commands into a new command/tool, which is called Macro-constructions. In this activity, you will experience how to use Macro-construction facilities to develop some geometric tools such as: perpendicular bisector and circum-center point of a triangle.

### **Student Activity: Developing a macro tool for perpendicular bisector.**

- 1. Launch Cinderella or open new Cinderella window.
- 2. Switch to **"Circle by Two Points"** mode using **"Modes"** menu or by pressing the button  $\bigcirc$  in the toolbar. This mode allows you to construct a circle with two points one at the center and the other at the circumference of the circle.
- 3. Use a press-drag-release sequence with the mouse twice to construct two points A and B and two circles that use A and B as centers and B and A as point on the circle.

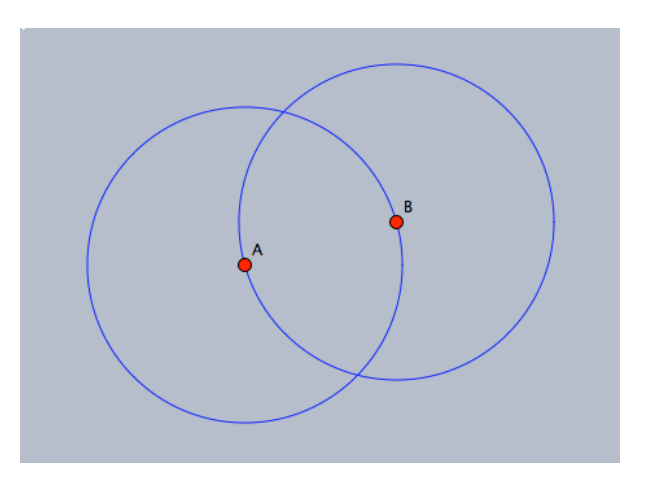

4. Generate the intersection points between the two circles at C and D, using the "Intersection" mode  $\geq$ . Then, switch to "Add a Line" mode to construct to the perpendicular bisector of A and B.

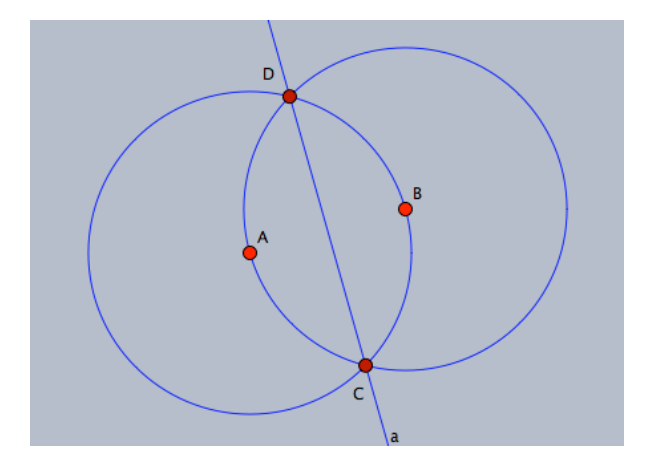

5. To define a macro you have to select the initial elements – here the two points A and B – and the final elements – here the line a. So, Switch to "Move" mode, and then use Shift key to select the two points A and B and the connecting line a.

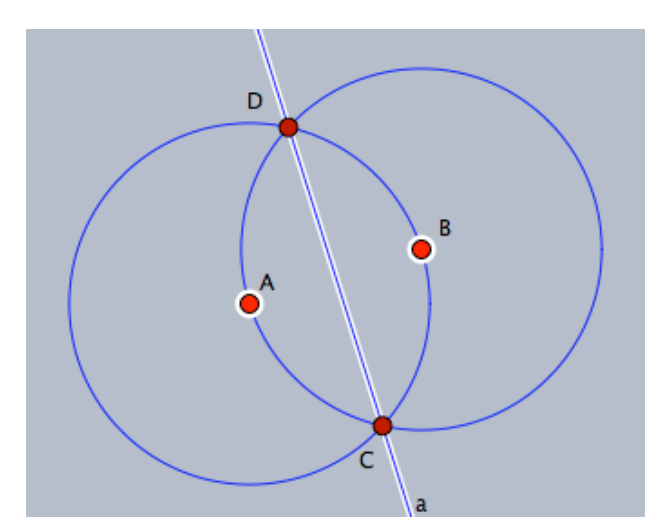

6. Now, the three selected elements, the two points A, B and the line a, which represent the initial and final elements, can be used to create a macro tool for the perpendicular bisector. For doing so, choose menu item **"Edit/Create Tool from Selection"** or press the keyboard shortcut **"Ctrl+Shift+N"**. A new window of two fields pops up that requires a name and a description for the new tool. Enter the name and the description for the new tool – Perpendicular Bisector and Create the Perpendicular Bisector are suggested to be a name and description for the new tool – then, click OK button to confirm the creation of the tool. The icon is created automatically and will be available in the toolbar.

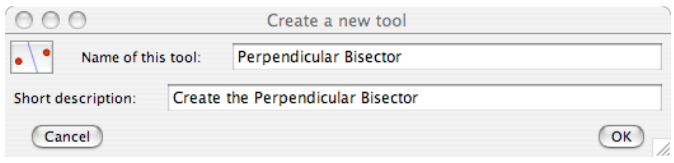

#### **Student Activity: Developing a macro tool for circum-center point of a triangle.**

In this activity, you will be guided to use the perpendicular bisector tool to construct the circum-center point of a triangle and develop a new macro tool for the circum-center point of a triangle as well.

- 1. In the last Cinderella window that contains the developed perpendicular bisector tool. Clean the construction area by selecting all elements using the item menu "**Edit/Select all**" or by clicking the button  $\overrightarrow{O}$  or by pressing the keyboard shortcut **Ctrl+A**. Then, delete elements using the menu item "Edit/Delete Elements" or by clicking the button pressing the keyboard shortcut **Ctrl+Delete**.
- 2. Construct a triangle ABC.
- 3. To construct the perpendicular bisectors for the triangle sides, click the developed perpendicular bisector tool button  $\cdot$  three consecutive times this action will instantly paste the points A' and B'; A" and B"; A3 and B3 and the perpendicular bisector lines a', a" and a3.

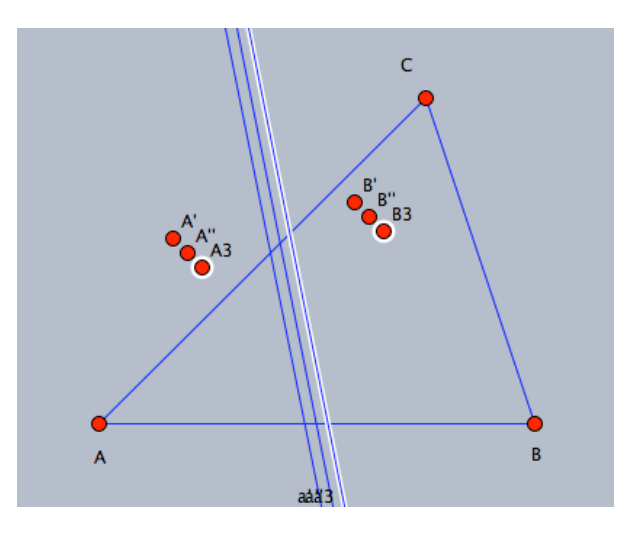

4. Switch to **"Redefine Point"** by using the menu item **" Modes/Redefine Point"** or by clicking the button in the toolbar mode and then move A' to A, B to B', A'' to B, B'' to C, A3 to A, and B3 to C. That will end up with a configuration of a triangle and its side perpendicular bisectors.

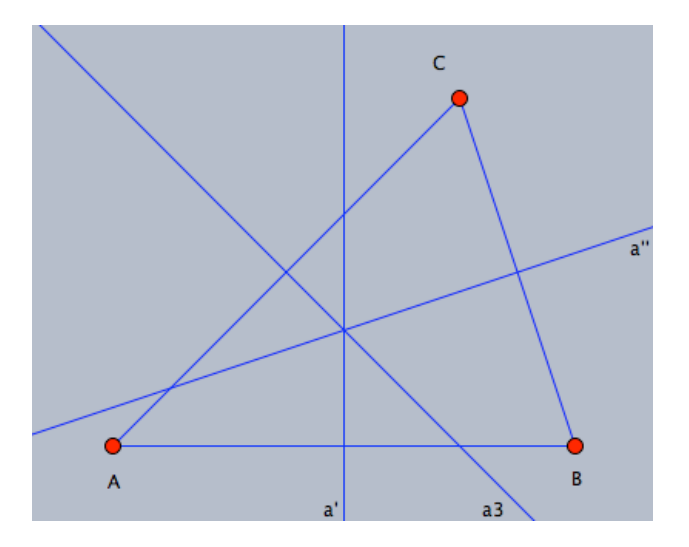

- 5. Generate the intersection point of the perpendicular bisectors at  $D^1$  to get the circum-center point of triangle ABC.
- 6. Switch to "Move" mode, and use Shift key to select the points A, B, C as initial elements and D as final element for the macro.

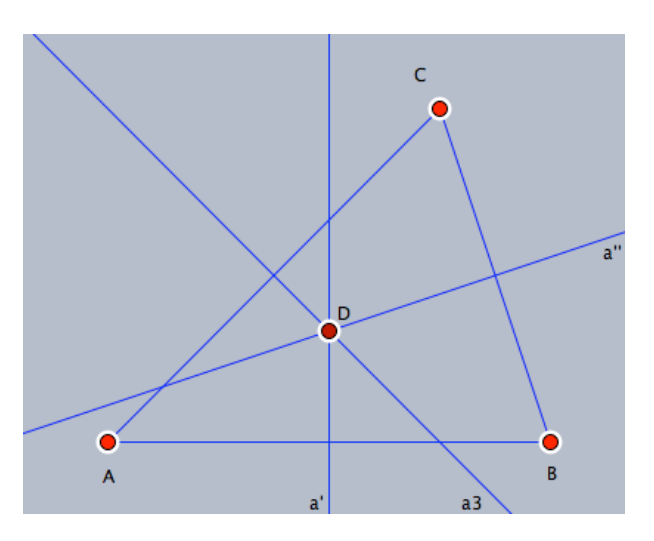

7. After you select the initial and final elements of the macro, use **"Create Tool from Selection"** command from edit menu to develop a new macro tool for the circum-center point of a triangle, and give it a name and a description. A new icon for the circum-center point of a triangle will be created in the toolbar.

 $<sup>1</sup>$  Remark: The perpendicular bisectors of the sides of a triangle are concurrent. The automatic</sup> proving facilities of Cinderella can be used to show that, while you are generating the intersection point D.

### **Assignment project:**

Use Cinderella to develop a macro tool for each of the following:

- **In-center point of a triangle**
- Orthocenter point of a triangle
- Center of mass or centroid point of a triangle
- **Euler line of a triangle**